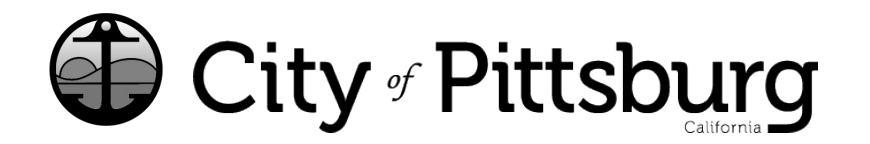

65 Civic Avenue Pittsburg, CA 94565 P: (925) 252-4955 buildinglicense@pittsburgca.gov

**pittsburgca.gov**

Community and Economic Development Department – Business License

**Instruc�ons for Renewing an "OUT OF TOWN" business license from the OLD System with Customer #**

Go to htps://aca-prod[.accela.com/PITTSBURG](https://aca-prod.accela.com/PITTSBURG)

You must first "Register for an Account"

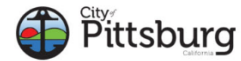

П

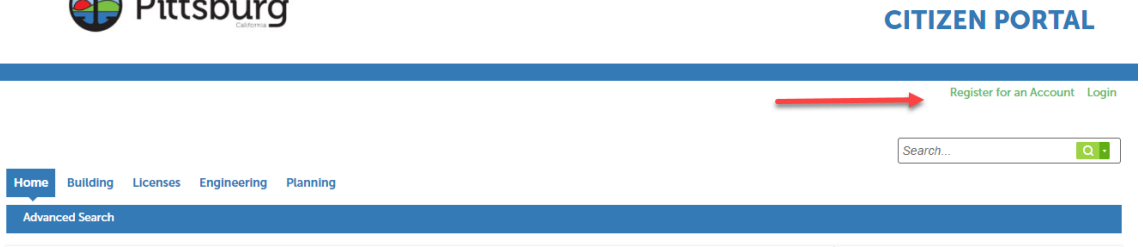

Once you have a new account, please login and select "Home"

Select "Create an Application or Renew existing License using Customer #"

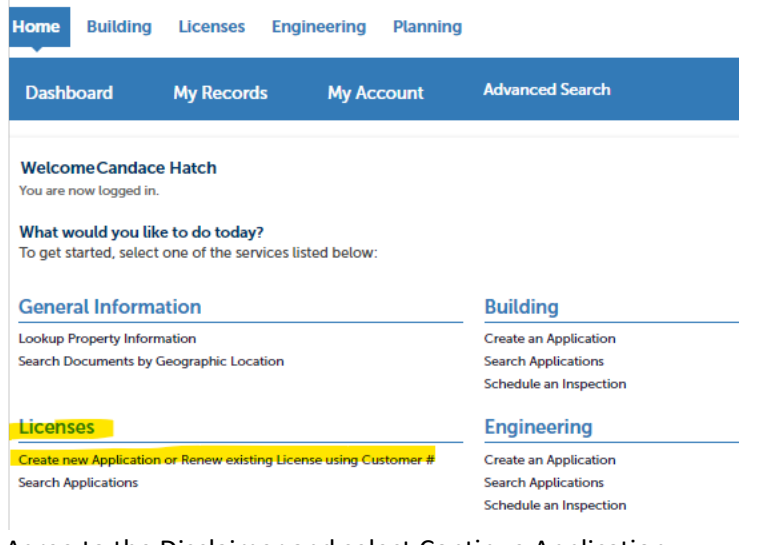

Agree to the Disclaimer and select Continue Application.

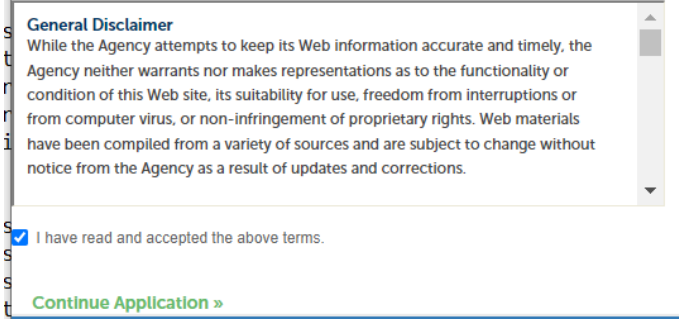

Select "Out of Town" and Continue Application.

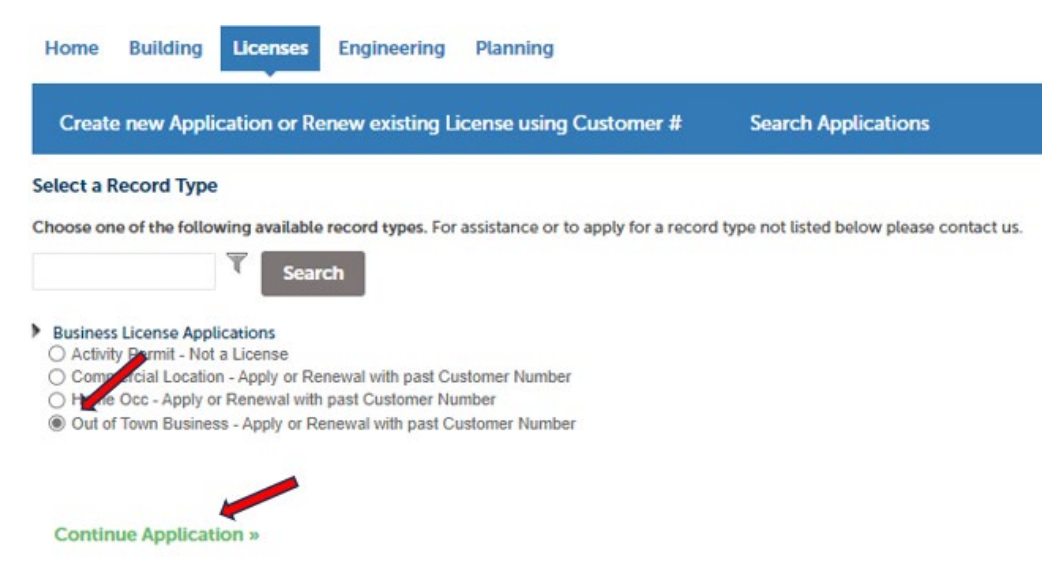

Since you are renewing an existing license, select "Renewal" and then enter your "Customer ID" from our previous system.

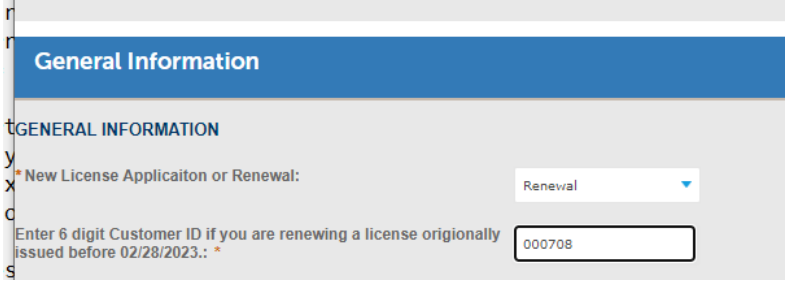

You are required to enter a valid past Customer ID. When a valid customer number is entered data fields will automatically fill from your previous license. Please verify the information is correct and then select "Continue Application". If the information is incorrect, please contact our office for assistance at (925) 252-4955.

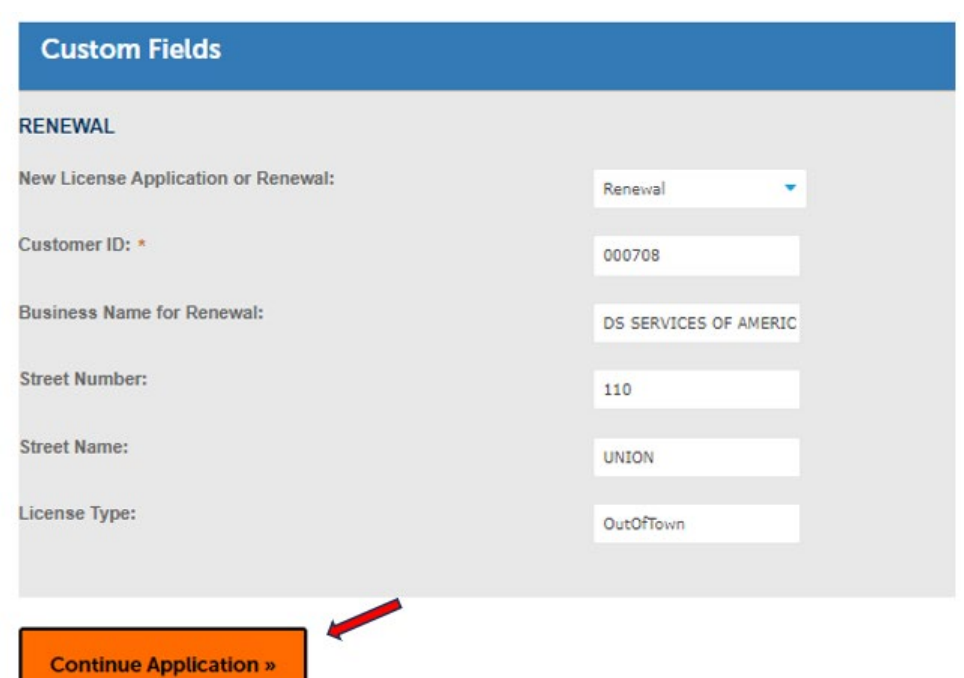

Please enter the current Business Owner, Second Business Owner (if applicable), Third Party Carrier and Mailing Address.

"Add New" allows you to enter the information.

"Select from Account" allows you to automatically populate the information from your logged in Account.

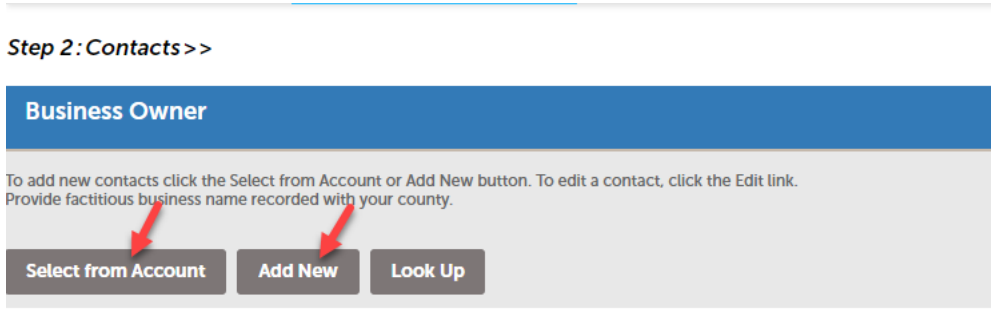

Once all contact requirements are entered, select "Continue Application".

Please Enter all information requested as it applies to you and your business. Click "?" icons to see more information.

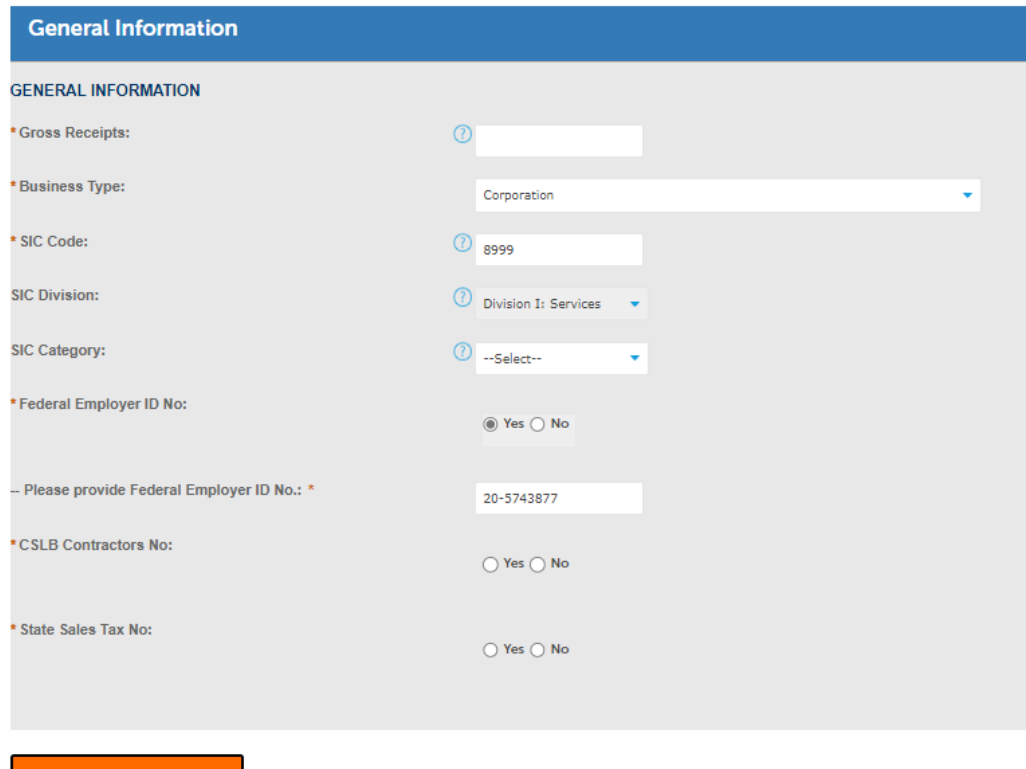

**Continue Application »** 

Based on your answers you may be required to upload some additional documents.

Step 4: Attachments>>

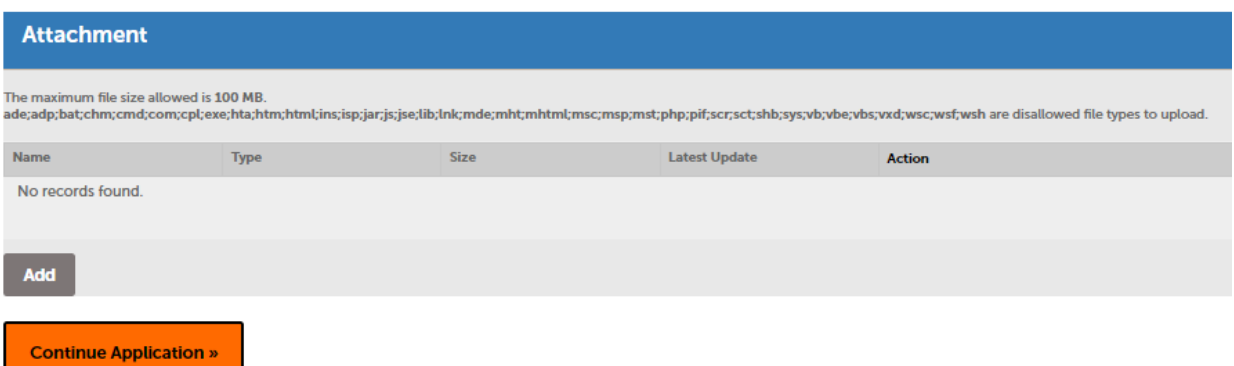

Once required documents are added, select "Continue Application" and you will be taken to the summary page.

Review your data and "Submit your Application".

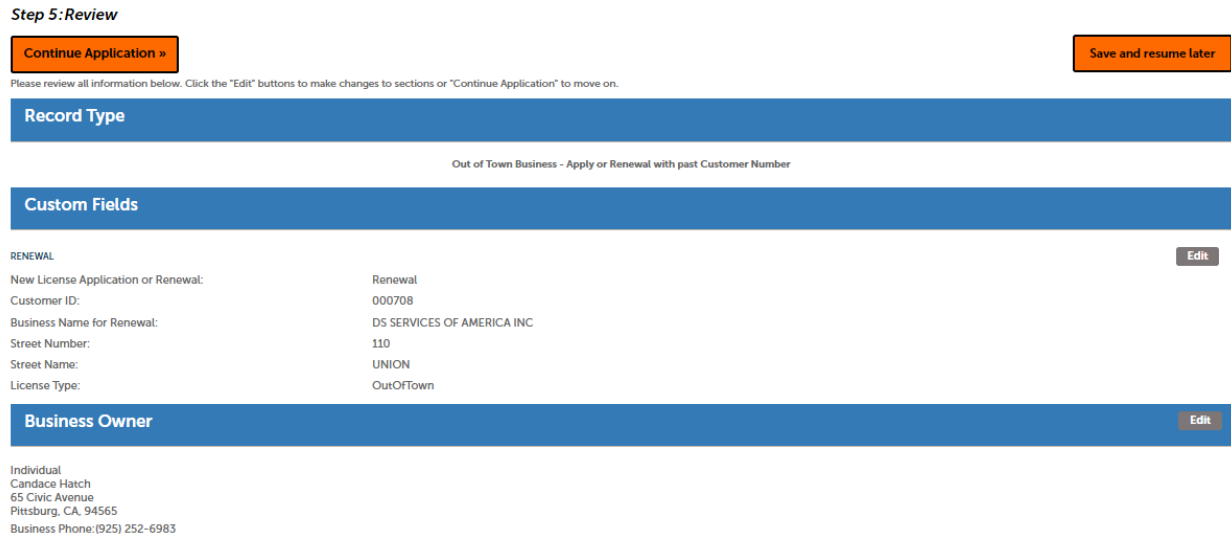

Alternate Phone: (925) 252-6983 E-mail:chatch@pittsburgca.gov

Once your application has been submitted, Renewal Fees must be paid to renew your license.

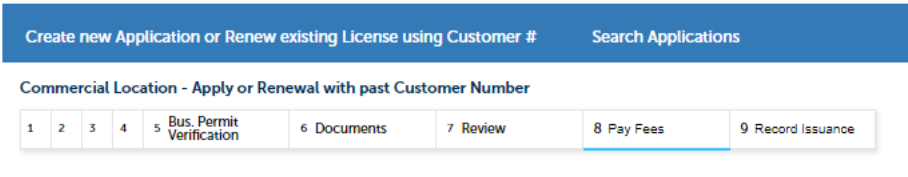

## Step 8: Pay Fees

Listed below are preliminary fees based upon the information you've entered. Some fees are based on the quantity of work items installed or repaired. Enter quantities where applicable. The following screen will display your total fees.

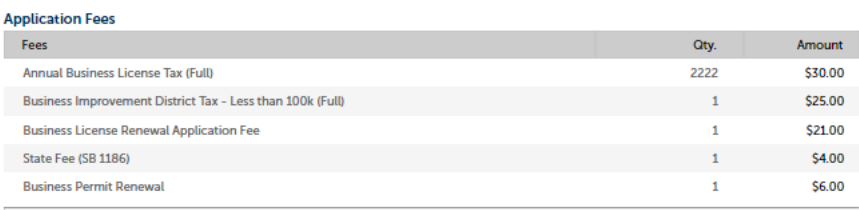

**TOTAL FEES: \$86.00** ida additional inenoction foot which may be accessed later Once you have paid the renewal fees, you will receive an email notification with a PDF copy of your business License. You can also select "Print/View Record" to obtain a copy of your business license.

To view your record, select "View Record"Step 3: Receipt/Record issuance

Receipt

Your application(s) has been successfully submitted. Please print your record(s) and retain a copy for your records. **Print/View Record No Address** 00159A **View Record Print/View Record**